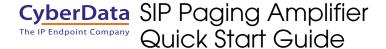

## 1.0 Out-of-Box and Prior to Final Installation

- 1.1. Verify that you have received all of the parts listed on the *Installation Quick Reference* placemat.
- 1.2. Download the current manual, otherwise known as an *Operations Guide*, which is available in the **Downloads** tab at the following webpage: <a href="https://www.cyberdata.net/products/011324/">https://www.cyberdata.net/products/011324/</a>

Note You can also navigate to the **Downloads** tab by going to <u>www.cyberdata.net</u> and following the steps that are indicated by the following figures:

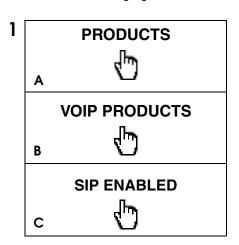

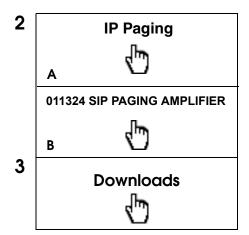

## 2.0 Select Power Source

| IEEE 802.3af or 802.3at PoE Switch                    | IEEE 802.3af or 802.3at PoE Injector           |
|-------------------------------------------------------|------------------------------------------------|
| Set PoE power type to Class 0 = 15.4W <sup>a</sup> OR | CAT6 cable recommended— for longer distances   |
| for high power PoE+ set Class 4 = 30W                 | Be sure you are using a non-PoE switch or port |
| Make sure port is not in trunk mode                   |                                                |

a. The 15.4W power connection will limit the maximum dB/SPL output.
 Therefore, if the maximum volume is desired, you should target the 802.3at (30W) level.

### 3.0 Power Test

3.1. Plug in the CyberData device and monitor the LED activity on the front of the device during the initialization process. See the following figure:

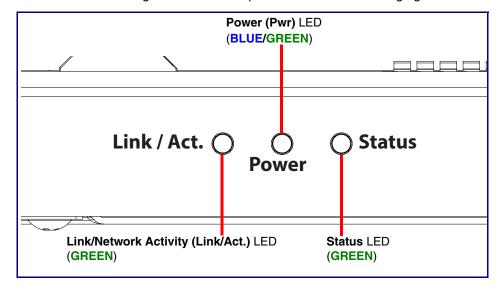

3.2. The Power (Pwr) LED is GREEN for 802.3af and is BLUE for 802.3at. The GREEN Status LED and the GREEN Power (Pwr) LED come on immediately. The Link/Network Activity LED blinks to indicate network traffic.

After about 20 seconds the **GREEN Status** LED will blink twice to indicate that the board is fully booted.

If there is no DHCP server available on the network, it will try 12 times with a three second delay between tries and eventually fall back to the programmed static IP address (by default 192.168.1.23). This process will take approximately 80 seconds.

3.3. When the device has completed the initialization process, press and hold the RTFM switch for 3 seconds to announce the IP address.

This concludes the power test. Go to Section 4.0, "Connecting to a Network in a Test Environment".

# 4.0 Connecting to a Network in a Test Environment

**Note** The following connections are usually needed for this procedure:

- Computer
- PoE switch or injector
- CyberData device
- 4.1. In a test environment, use a computer that is connected to the same switch as a single CyberData device. Note the subnet of the test computer.
- 4.2. Use the CyberData Discovery Utility program to locate the device on the network. You can download the Discovery Utility program from the following link:

#### https://www.cyberdata.net/pages/discovery

- 4.3. Wait for initialization to complete before using the Discovery Utility program to scan for a device. The device will show the current IP address, MAC address, and serial number.
- 4.4. Select the device.
- 4.5. Click Launch Browser. If the IP address is in a reachable subnet from the computer that you are using to access the device, the Discovery Utility program should be able to launch a browser window pointing to the device's IP address.
- 4.6. Log on to the web interface by using the default username (**admin**) and password (**admin**) to configure the device.
- 4.7. Perform an audio test by pressing the **Test Audio** button that is located at the bottom of the **Device Configuration** page. If the audio test message is clearly audible, then your CyberData device is functioning properly.
- 4.8. The device is now ready to be set for your desired network configuration. You may search the **Compatible IP-PBX Servers** index for available sample VoIP phone system configurations and set up guides at the following website address:

https://www.cyberdata.net/pages/connecting-to-ip-pbx-servers

## 5.0 Contacting CyberData VoIP Technical Support

You are welcome to call CyberData VoIP Technical Support at 831-373-2601 x333.

We encourage you to access our Technical Support help desk at the following address:

### https://support.cyberdata.net/

**Note** You can also access the Technical Support help desk by going to <a href="https://www.cyberdata.net">www.cyberdata.net</a> and clicking on the SUPPORT menu.

The Technical Support help desk provides the options of accessing documentation for your CyberData product, browsing the knowledge base, and submitting a troubleshooting ticket.

Please be advised requests for Returned Materials Authorization (RMA) numbers require an active VoIP Technical Support ticket number. A product will not be accepted for return without an approved RMA number.